## **Verot Canvas Parent Guide**

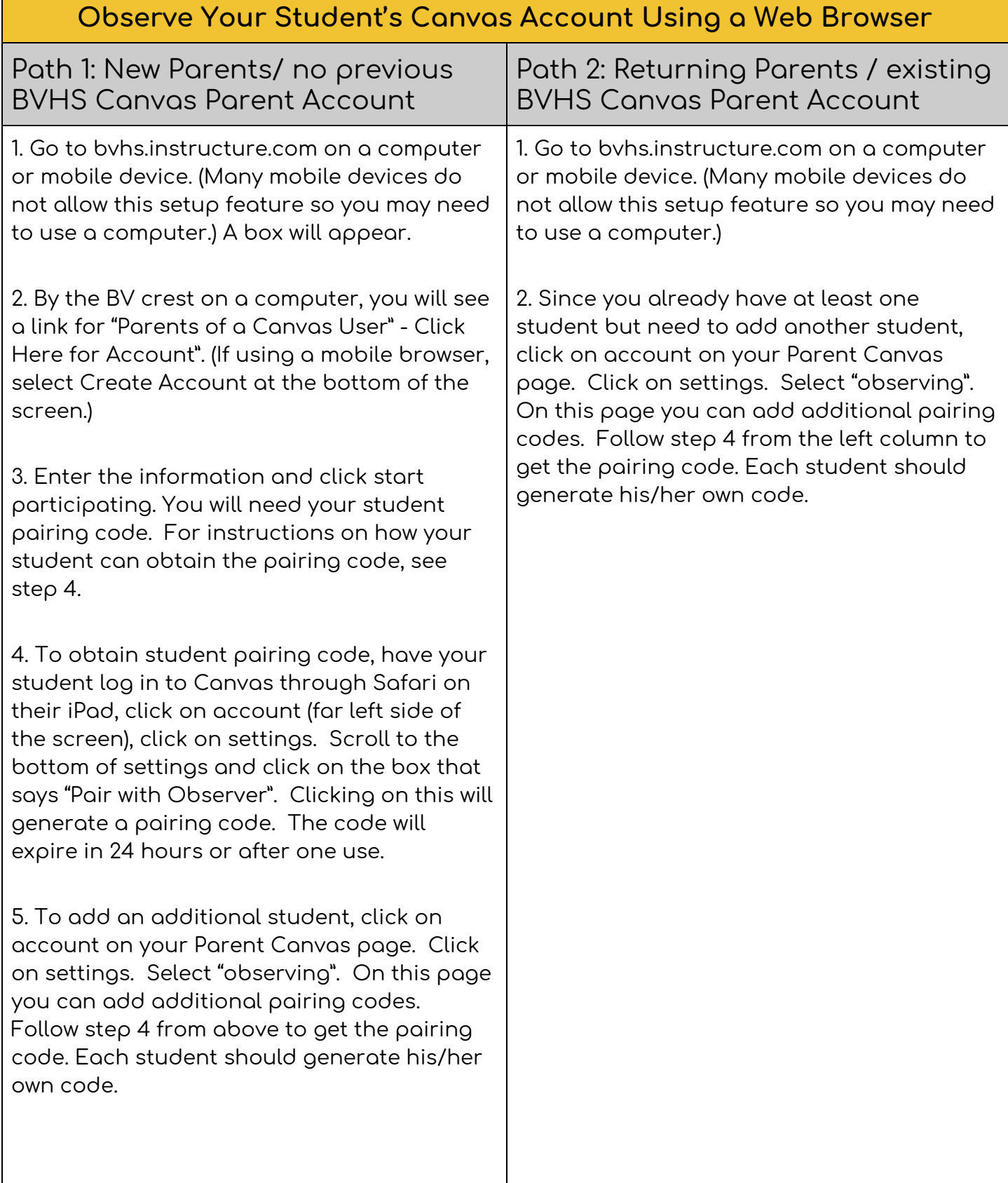

## **Canvas Parent App Setup**

**If you have more than one student you need to observe, you will need to set up Canvas observer on a computer first before logging in to the app.**

- 1. For any parent wanting a quicker overview of grades and assignment submissions, the Canvas Parent App is also available on iOS and Android devices.
- 2. Search for "Canvas Parent" in the App Store or Google Play Store. The app is by Instructure and is blue and white in color.
- 3. If you already have a Canvas account set up from above, click "Find My School" after opening the app and enter BVHS. Select Bishop Verot Catholic High School when it comes up. On the next screen enter your username and password from your original account setup.
- 4. If you only have one student and would like to set up your account through the Canvas app, follow these instructions: After opening the parent app, select "find my school". Typing in BVHS will bring up Bishop Verot Catholic High School. Select this school. At the bottom of the next screen select "create account". Fill out the information asked for and then it will ask for a pairing code. To obtain student pairing code, have your student log in to Canvas through Safari on their iPad, click on account (far left side of the screen), click on settings. Scroll to the bottom of settings and click on the box that says "Pair with Observer". Clicking on this will generate a pairing code. The code will expire in 24 hours or after one use.

## **All Parent General Canvas Information**

You can adjust Notifications within the Account to customize what information you receive through email or texts.

After initial setup on a computer, you can access this through any mobile web browser on a phone or tablet.

If you have any questions or concerns regarding setup, please email Tony.Ventiquattro@bvhs.org

Concerns regarding individual classes should be emailed to teachers.